## WEBSITE AND REGISTRATION TÜTORIAL **118\*HOCKEY**

In order to register for any future 1118 Hockey camps or schools, you are going to need to use the new 1118 Hockey website. The site allows you to registers and create a user profile and to add each of your children as participants. This site will allow you to register your children electronically and to receive automatic confirmation of registration as well as receive 1118 Hockey updates.

We have attempted to make the registration and sign-up process as easy as possible and we have created this full tutorial to help new users. Please follow the steps below and in not time you will be registered and able to fully experience the 1118 Hockey website.

## CREATE A LOGIN AND SET-UP YOUR PROFILE:

- 1) Open a web browser on your computer and go to http://www.1118hockey.com
- 2) Once you have accessed the site click on the Profile menu entry as highlighted below:

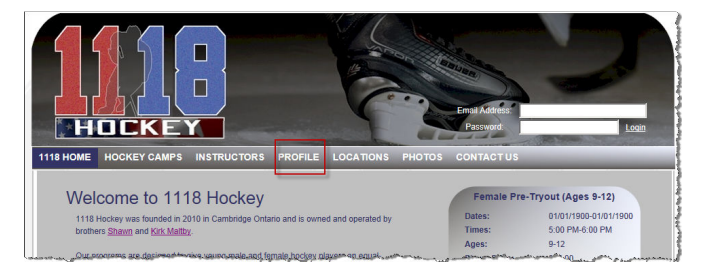

3) You will be redirected to the Profile page where you will be asked to provide an Email Address as well as a secure Password. If you are a new user simply enter an email address where you can receive email along with a secure password. Once you have completed the above steps click the Submit button

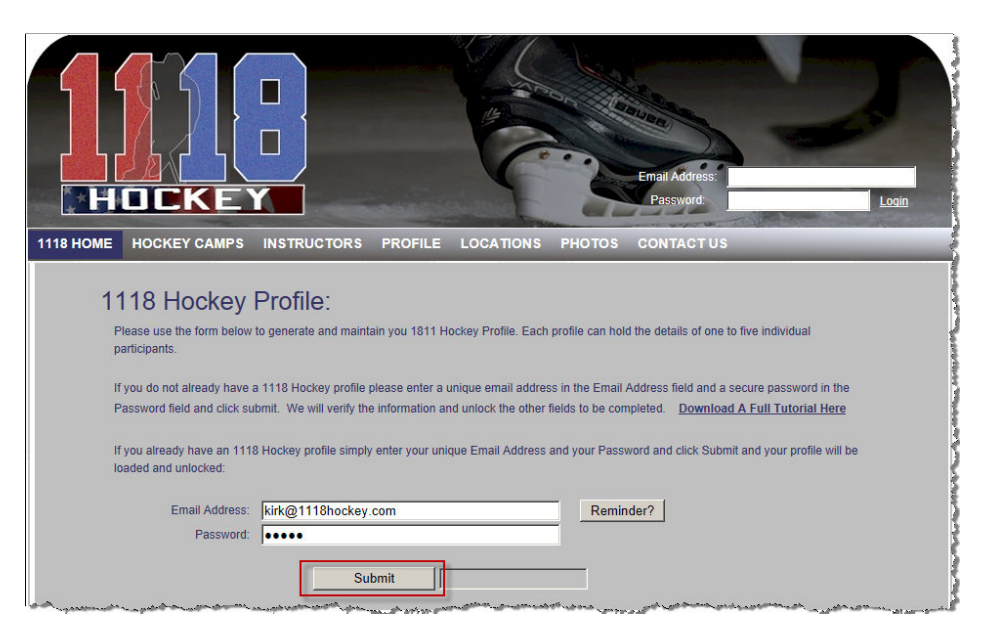

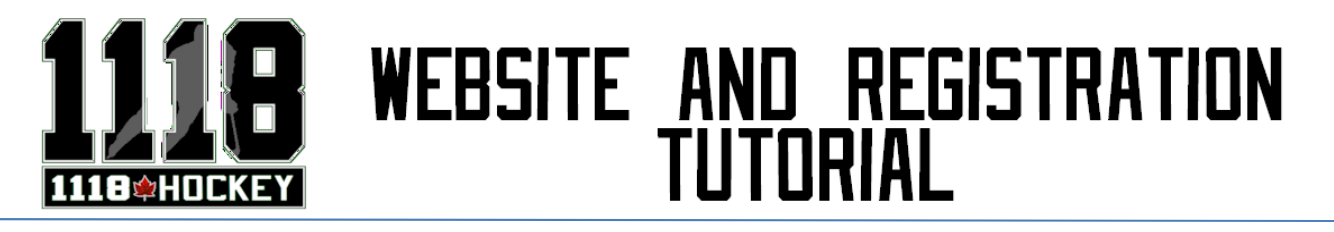

4) The system will recognize that you are a new user and will prompt you with a message similar to the following:

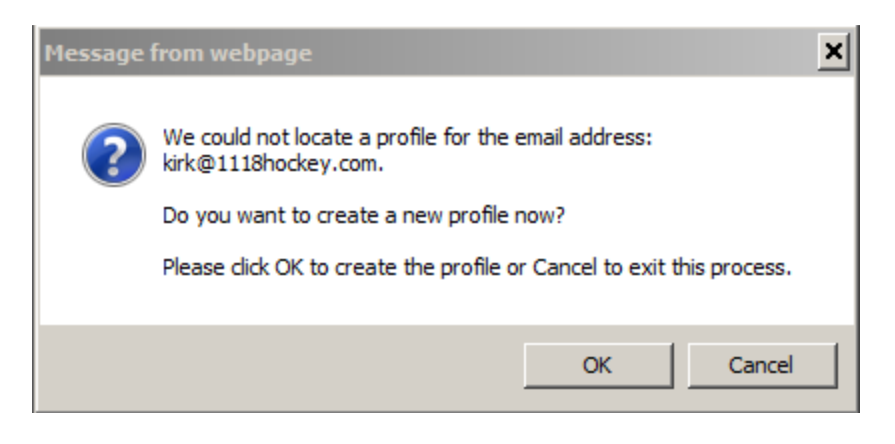

- 5) Click the OK button if you want to create the profile with the email address provided or click Cancel if you want to start over with a new email address or password.
- 6) If you click the OK button the screen will refresh and you will now see a blank profile page similar to the one below. Complete the top portion of the screen with your personal data so that we know who you are and how we can contact you if need be:

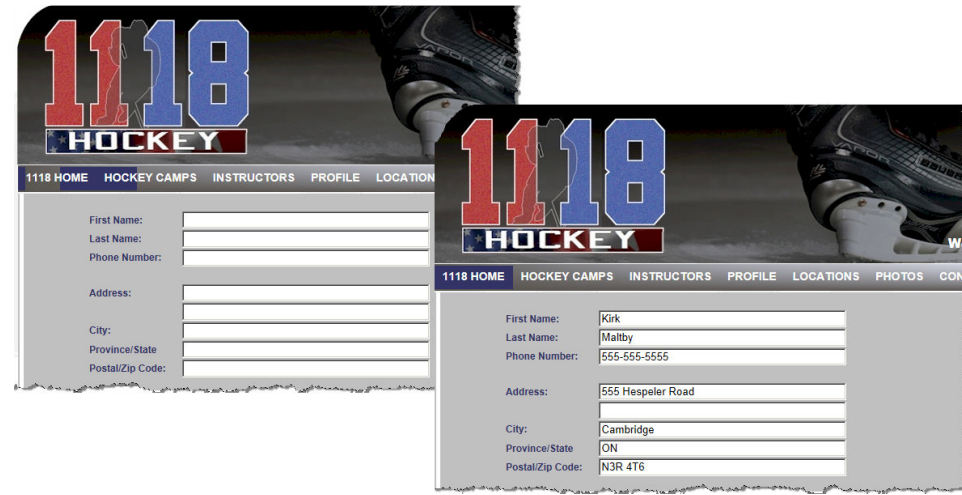

7) Now that you have completed the personal data you will need to create a Participant Profile for each child you want to register for 1118 Hockey camps or schools.

The Participant profile information can be found at the bottom-half of the screen. Please complete one line for each of the children you register for 1118 Hockey camps and schools.

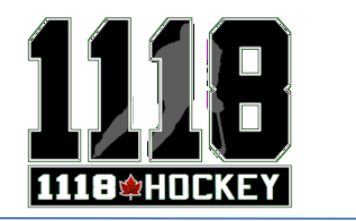

## WEBSITE AND REGISTRATION TÜTORIAL

If your child will be participating in the camps or schools as a goalie please ensure you select the Goalie checkbox:

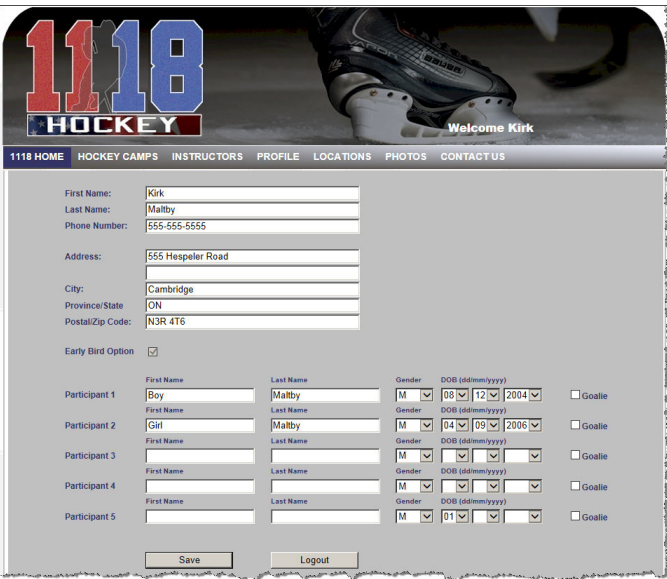

8) Once you have completed all of the necessary Participant Profiles simply click the Save button at the bottom of the screen and you data will be entered into the database. You are now ready to register the participants you set-up for any 1118 Hockey camps and schools.

## REGISTER FOR CAMPS AND SCHOOLS

9) To register for a camp or school click on the Hockey Camps menu entry and you will be redirected to the camps page. You will see that now you are registered and logged-in, you will see your participants listed below each camp. In order to register a participant in a camp or school simply click the + Sign or their name and you will be redirected to the registration page:

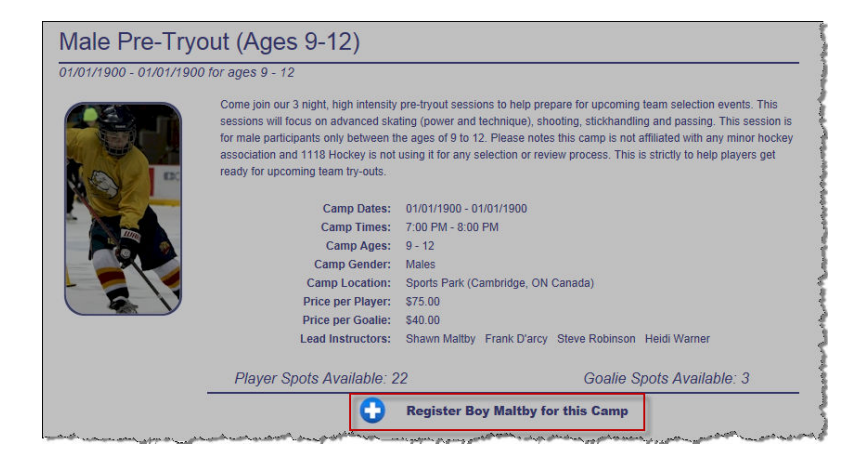

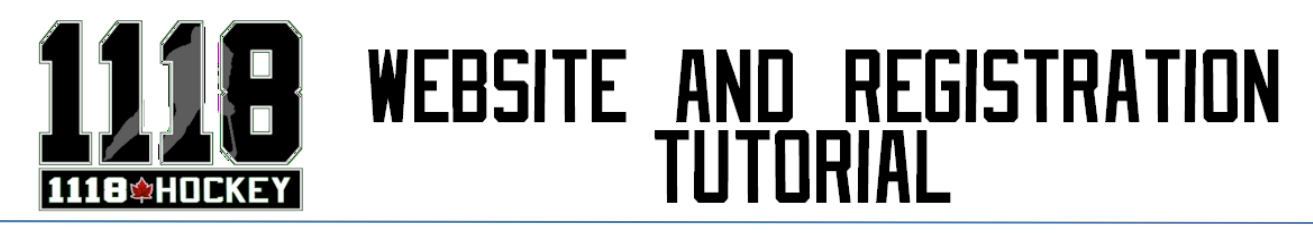

10) Once on the registration page review the data and ensure this is the camp you want to register your participant in. Once you have confirmed the registration details click the Registration Confirmation button and you will receive an email confirming the registration.

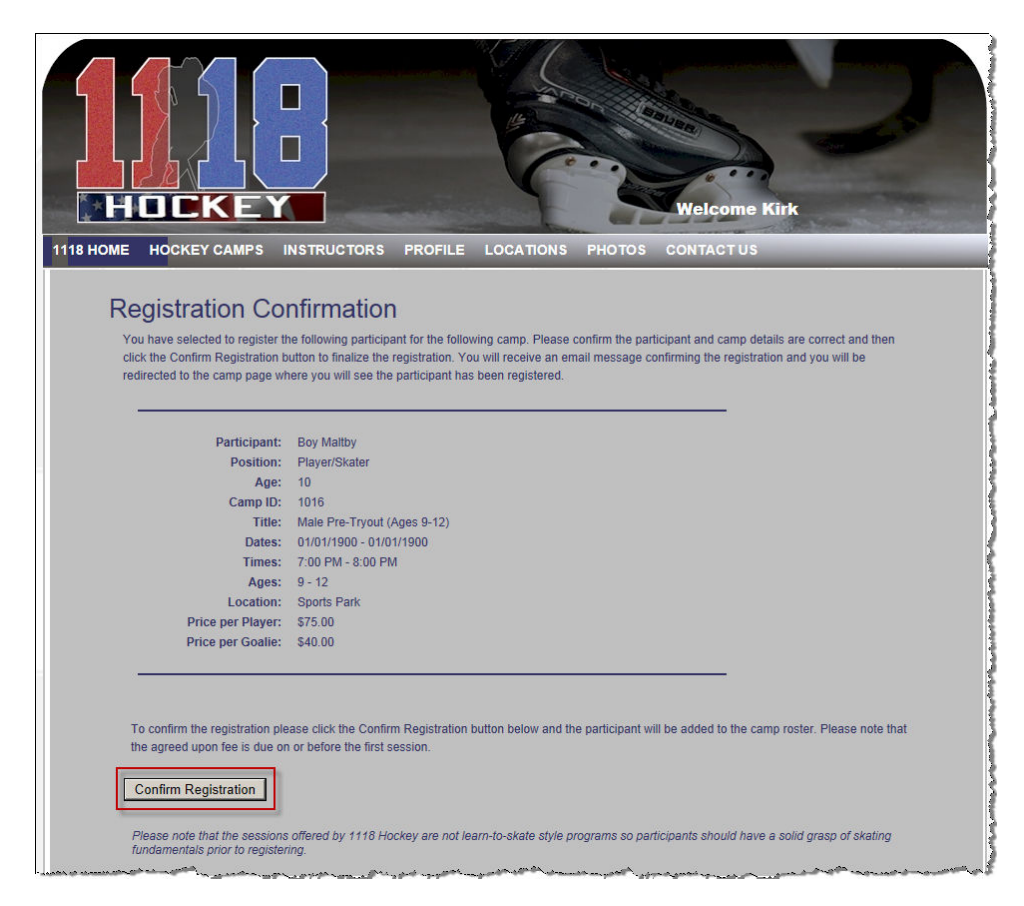

11) You will then be redirected back to the camps page where you will immediately see that the participant has been registered for the camp or school:

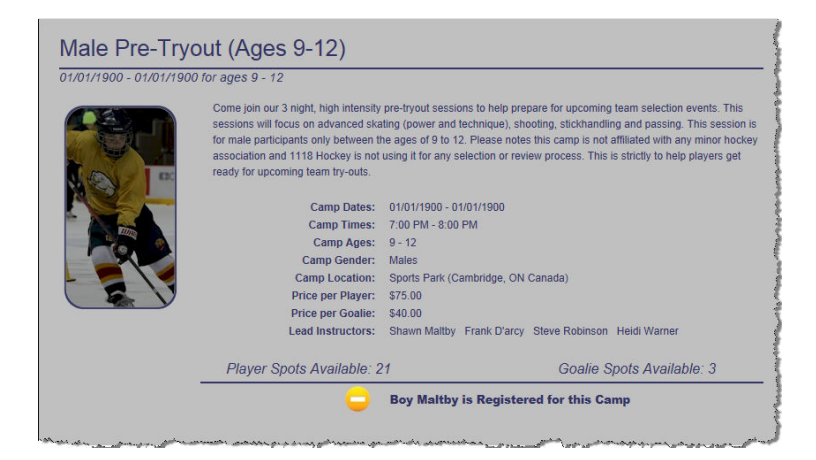